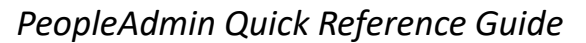

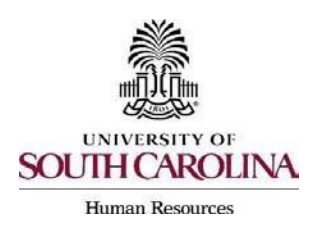

### **Creating a Hiring Proposal & Onboarding Events Faculty or Staff RGP/TL**

The following user types can create a Hiring Proposal:

- Initiator
- Department HR Contact
- College/Division HR Contact
- 1) Go to the Applicant Tracking Module, using one of the above user types. Click on the Hiring Proposal tab and choose Faculty & Staff RGP/TL.

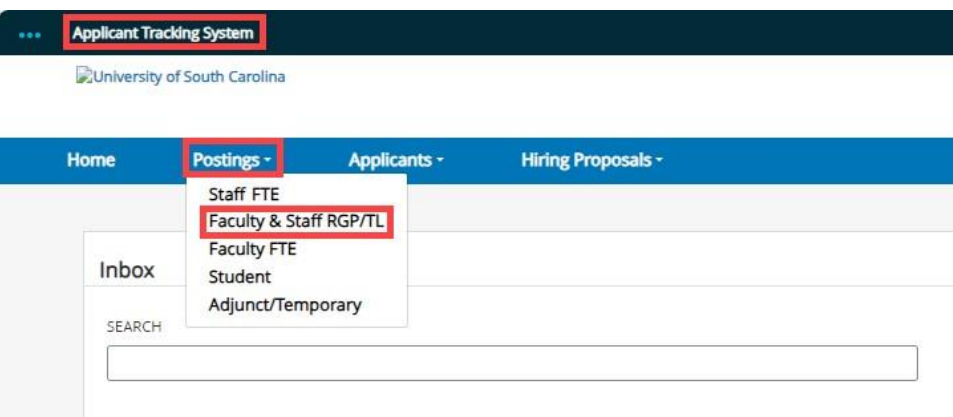

2) Search for the posting in which you would like to create a Hiring Proposal for and click either the Job Code Title or Business Title (Internal Title) of the position to enter the posting.

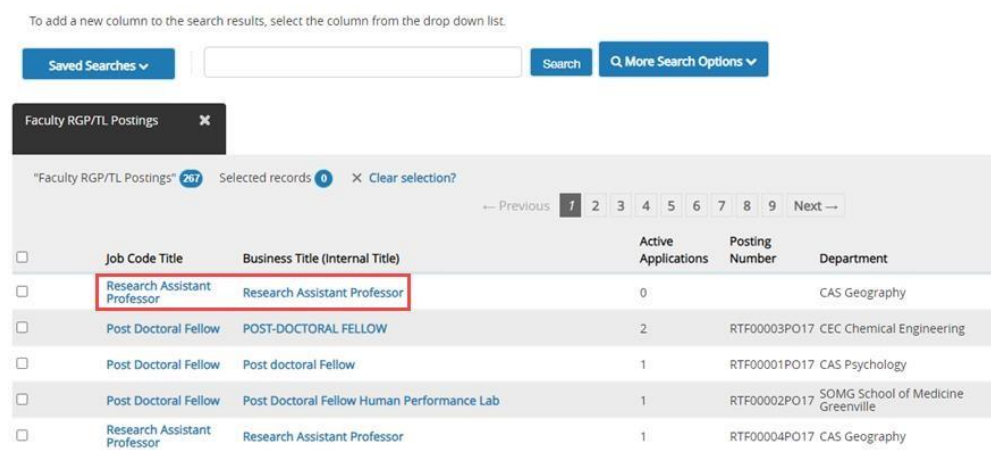

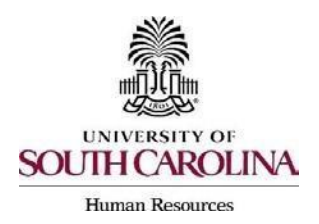

### **Creating a Hiring Proposal & Onboarding Events Faculty or Staff RGP/TL**

3) Click on the Applicants tab within the posting.

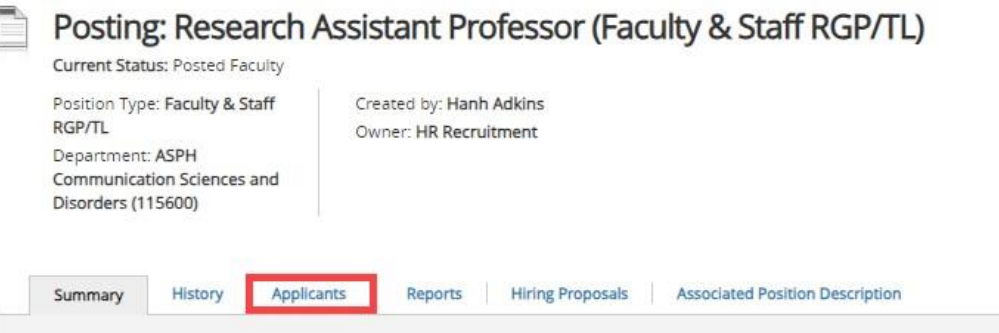

4) Click on the blue hyperlink of your final applicant's name to open the application or on the action button to view the application. **Note**: The applicant must be in the status of Recommend for Hire to proceed through

this process. See the [Applicant Reviewer job aid](https://sc.edu/about/offices_and_divisions/human_resources/docs/reviewing_applications_as_applicant_reviewer.pdf) [f](https://sc.edu/about/offices_and_divisions/human_resources/docs/reviewing_applications_as_applicant_reviewer.pdf)or additional information on moving applicants through the workflow.

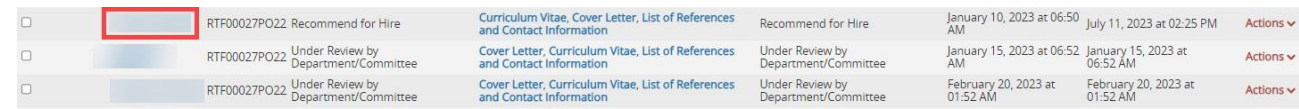

5) Review the application closely with special attention to the **General Information** Section as follows:

• **Review Prospective Non-U.S. Citizen section** 

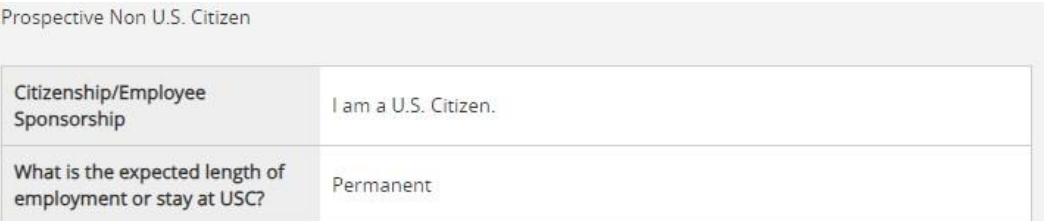

If an applicant answered No to US Citizen, you must be sure to consult with HR-OIS for guidance. **DO NOT assign onboarding for candidates who answer 'no' to being a US Citizen, regardless of response to sponsorship question.**

- **Check if the applicant is a current employee.** This will determine the Action Type that is selected on the Hiring Proposal.
- If yes, the Action Type may be reassignment, promotion or demotion.

# **UNIVERSIT SOUTH CAROLINA Human Resources**

#### **Creating a Hiring Proposal & Onboarding Events Faculty or Staff RGP/TL**

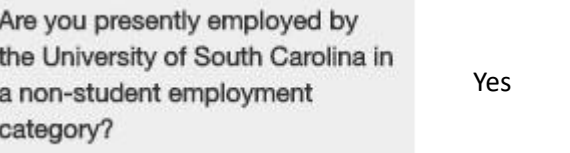

If no, and the employment history does not reflect past USC employment, the Action Type is New Hire. If no, and the employment history reflects past USC employment, the Action Type is Rehire.

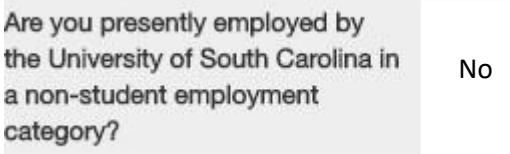

• When reviewing the application, you may find it helpful to generate a Combined Document. The functionality produces a PDF document of the application and documents attached to the application, such as cover letter, resume and recommendation letter.

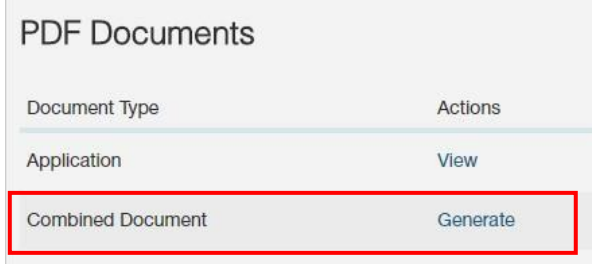

6) Click either the Start Faculty Hiring Proposal or the Start Staff Hiring Proposal link on the right at the top of the page.

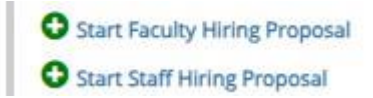

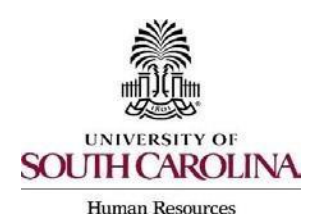

### **Creating a Hiring Proposal & Onboarding Events Faculty or Staff RGP/TL**

- 7) Your position will be listed under the Selected Position Description section. To enter the hiring proposal, click Select Position Description.
	- The selection will default to the Position Description (PD) from which this posting was created.
	- You can search for the position number in the search field and once you click search it'll appear.

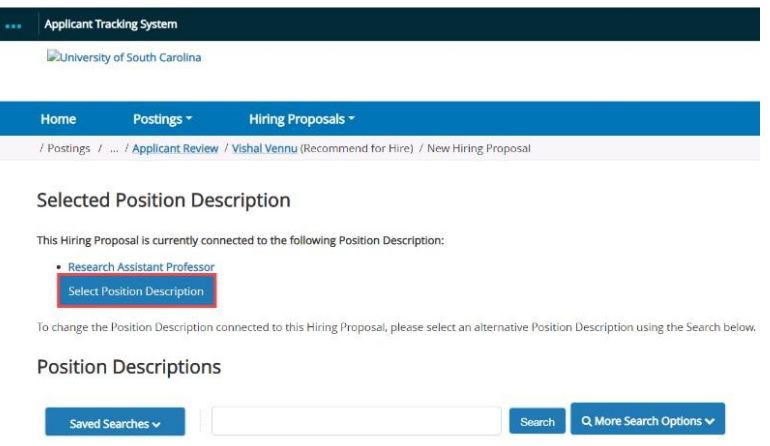

8) Candidate Information: You will then be directed to the Hiring Proposal Screen. Information from the applicant, job posting, and PD will transfer over automatically to the Hiring Proposal. Required information will be marked with an asterisk and the field will be in **RED.**

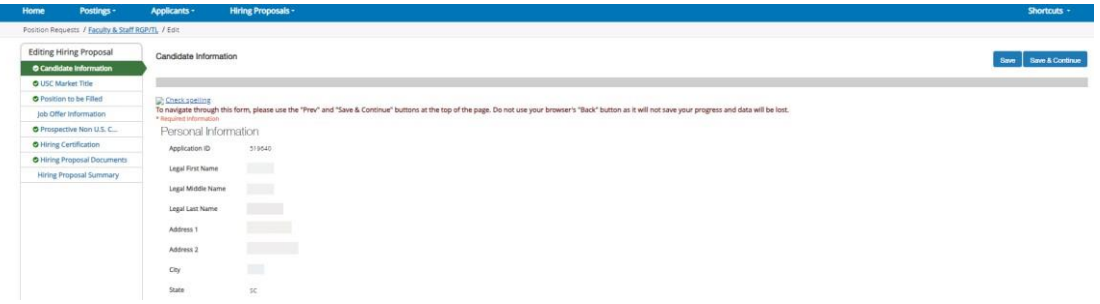

Г

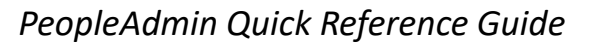

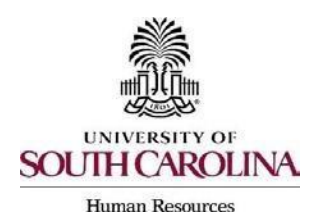

### **Creating a Hiring Proposal & Onboarding Events Faculty or Staff RGP/TL**

9) Scroll down and complete the USC ID field in the Candidate Information Screen. The USC ID can be found in HCM or by reaching out to your assigned Service Team. If no USC ID, enter N/A. Click Save & Continue to proceed.

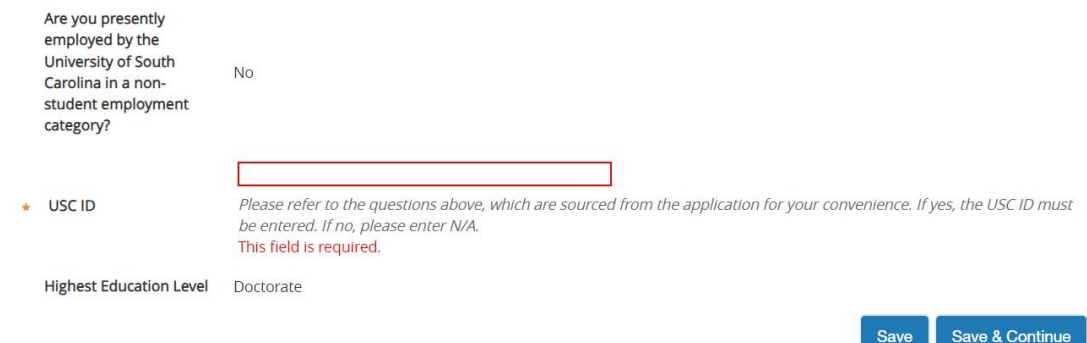

10) Position to be Filled: Most of the information will automatically populate from the position description. Complete all fields marked with an asterisk in the Position Information section. Click Save & Continue to proceed. **Note:** If more than one fund # associated with the salary of this hire, select Add PeopleSoft Funding Entry.

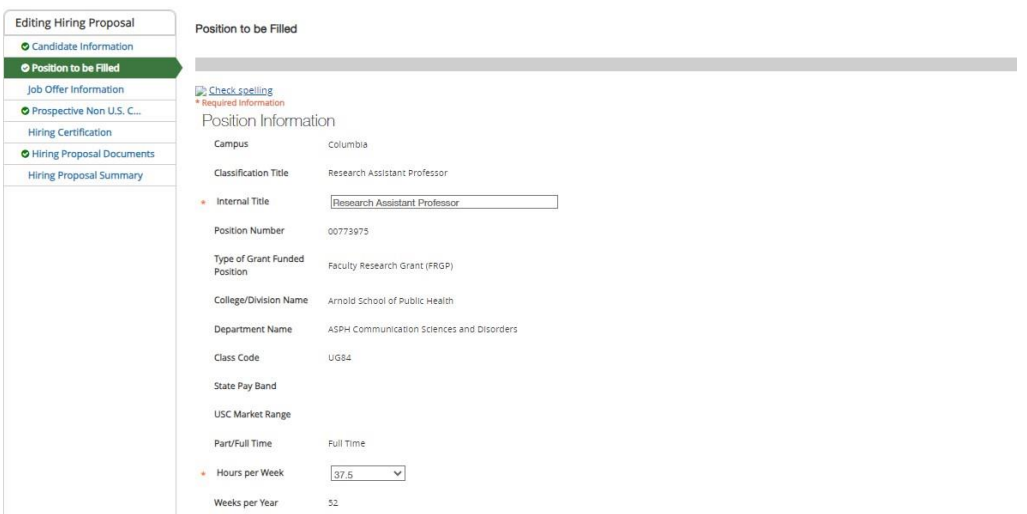

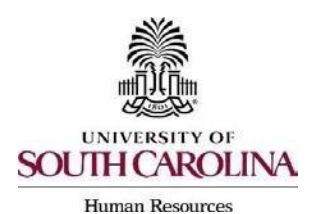

#### **Creating a Hiring Proposal & Onboarding Events Faculty or Staff RGP/TL**

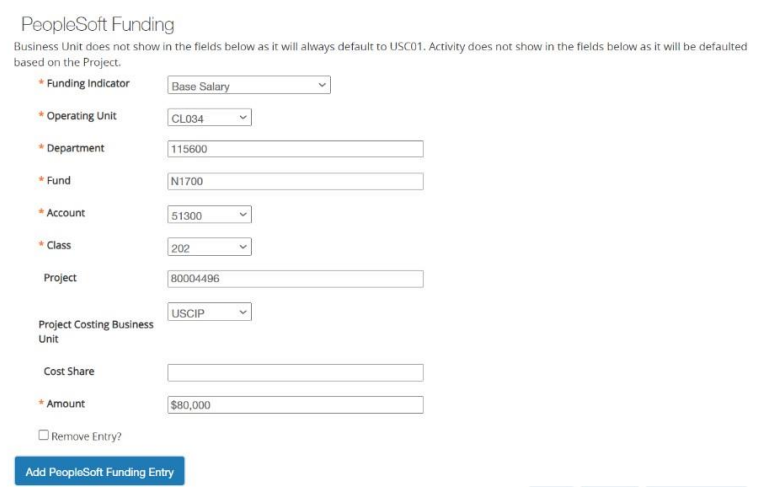

11) Job Offer Information: In the Job Offer Information Screen, complete all fields marked with an asterisk. **End Dates are required for all RGP/TL positions. If hiring a non-U.S. citizen, please contact HR OIS before selecting an end date to confirm that it does not exceed the candidate's work authorization validity period.**

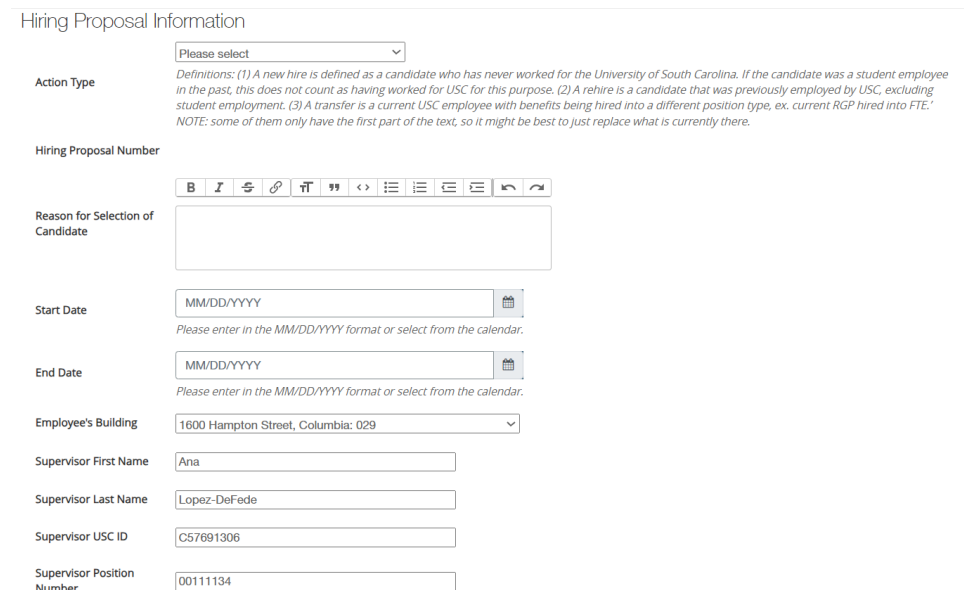

• The benefits chosen at the time of the posting creation will default to the Job Information Screen.

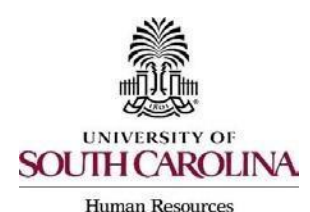

#### **Creating a Hiring Proposal & Onboarding Events Faculty or Staff RGP/TL**

**Action Type Definitions:** Please make sure the correct Action Type is selected.

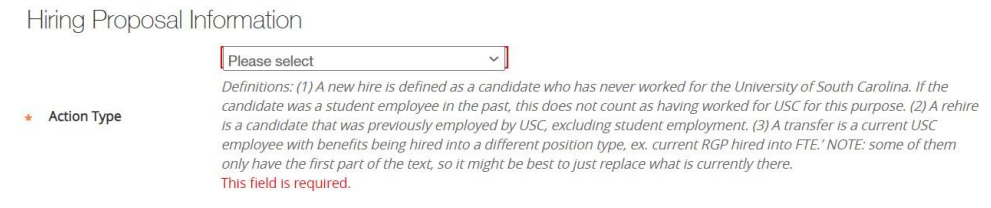

- **New Hire**: a candidate who has never worked for USC. If the candidate was a student employee in the past, this does not count as having worked at USC for this purpose.
- **Rehire (Less than 1 year)**: a candidate who previously worked at USC, but has had a break in service of less than 1 year. This includes the typical rehire of Adjunct Faculty or Temporary Staff. If the candidate was a student employee in the past, this does not count as having worked at USC for this purpose.
- **Rehire (Greater than or Equal to 1 year):** a candidate who previously worked at USC, but has had a break in service in excess of or equal to 1 year. If the candidate was a student employee in the past, this does not count as having worked at USC for this purpose.
- **Demotion:** the assignment of an employee from one position to a different position having a lower band or, for employees in unclassified positions, assignment of a lower rate of pay to the employee except when the employee's job duties also are decreased for nonpunitive reasons.
- **Promotion:** the assignment of an employee from one position to a different position having a higher band or, for unclassified positions, having a higher rate of pay.
- **Reassignment:** the movement of an employee from one position to another position having the same band, or the movement of a position that does not require reclassification.
- **Transfer – Position Type Change**: Use this for an existing UofSC employee changing position types. Example - A current RGP employee moving to an FTE position should be coded as a transfer.

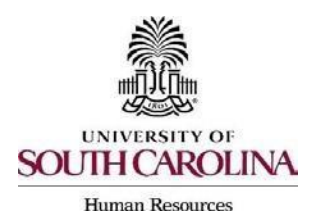

### **Creating a Hiring Proposal & Onboarding Events Faculty or Staff RGP/TL**

12) Ensure the funding amount(s) and the base salary (or total compensation if a supplement is included) are equal.

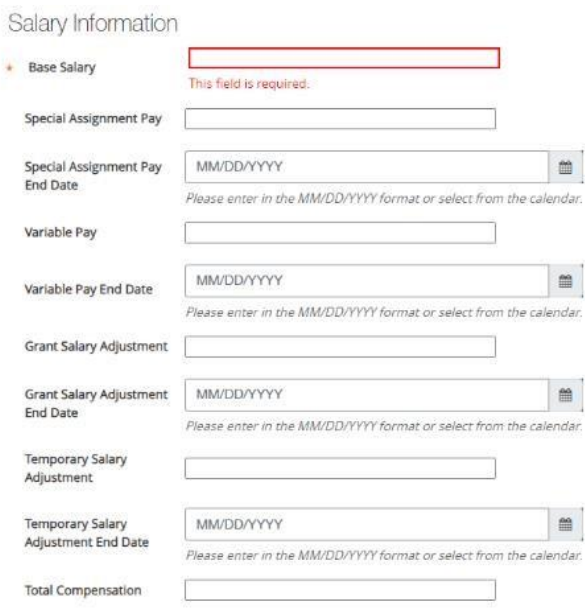

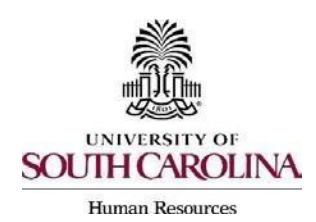

### **Creating a Hiring Proposal & Onboarding Events Faculty or Staff RGP/TL**

13) The next section is for Background and Drug Screenings. These questions are required to determine what type of screenings will be conducted for each hire. Education, S.C. Driver's License, Professional License Verification, and Pre-Employment Drug Screening will be selected based on the Position Type and the minimum qualifications. Those who initiate the hiring proposal must list the Department/Fund Number to be charged for the screening services. Click Save & Continue to proceed.

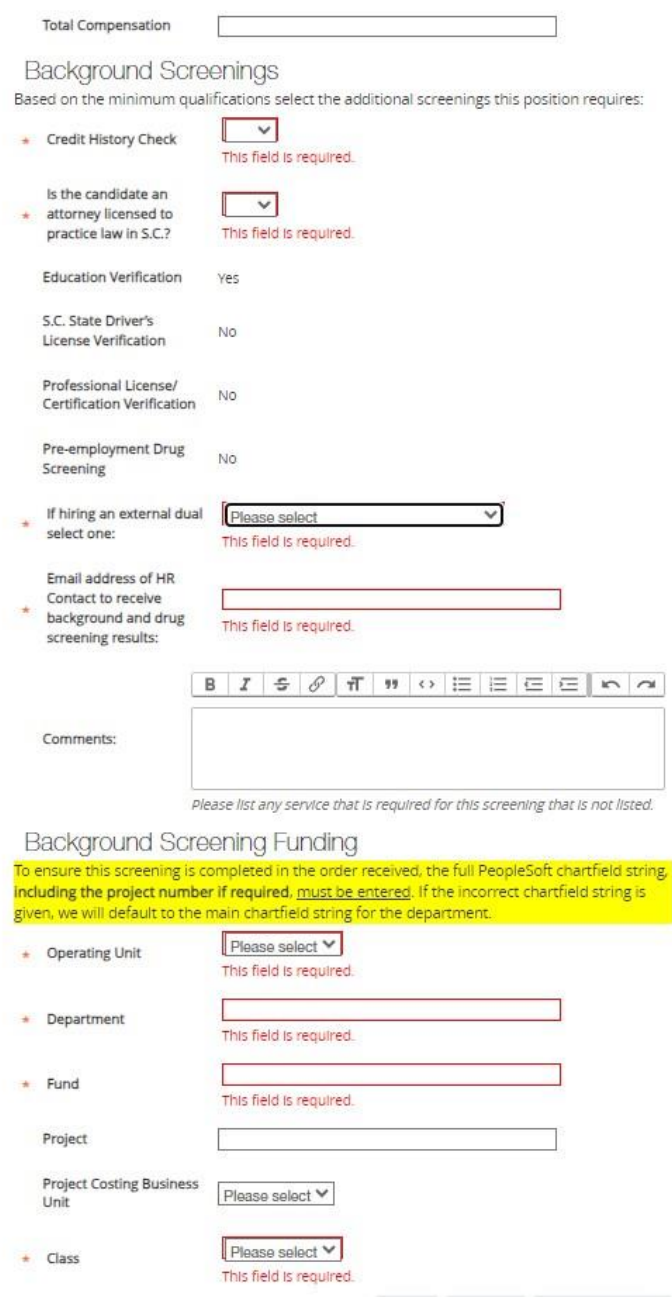

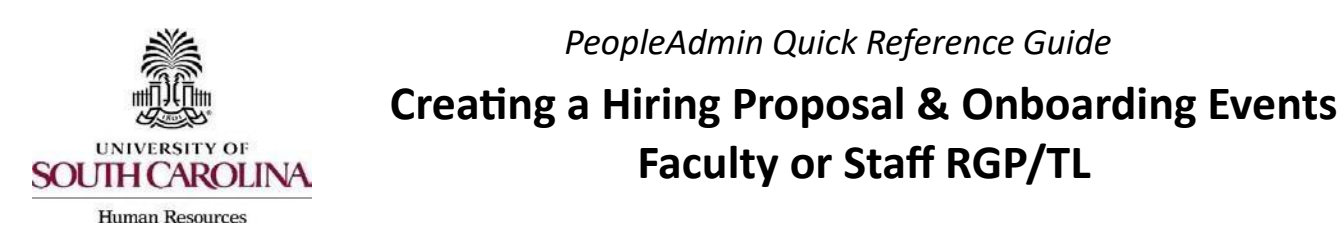

14) Prospective Non-U.S. Citizen: The Prospective Non-U.S. Citizen Screen is to be utilized and completed if an international applicant has been recommended for hire. **If hiring a non-U.S. citizen, regardless of visa status, you are to work in conjunction with the HR Office of International Services (HR OIS).** If not an international hire, skip this tab completely. Click Save & Continue to proceed.

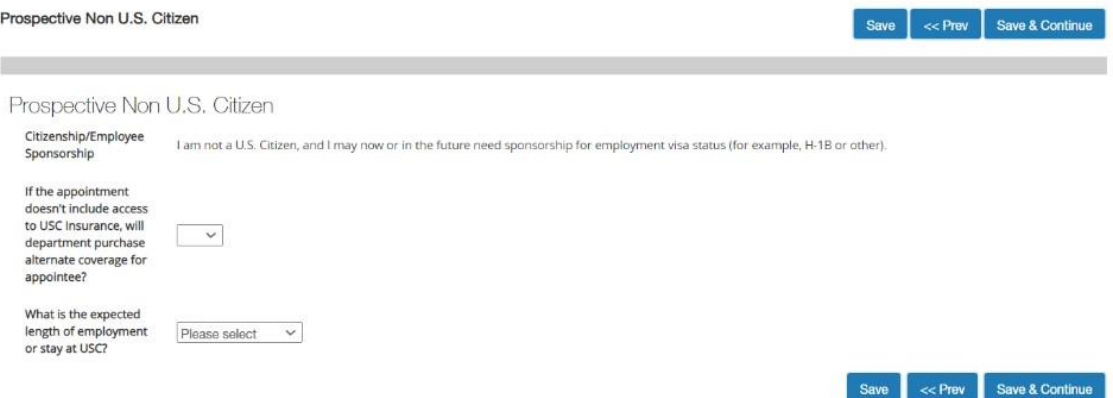

15) Hiring Certification: In the Hiring Certification Screen, click Yes or No from the dropdown to certify the candidate meets the minimum qualifications for the position. Click Save & Continue to proceed.

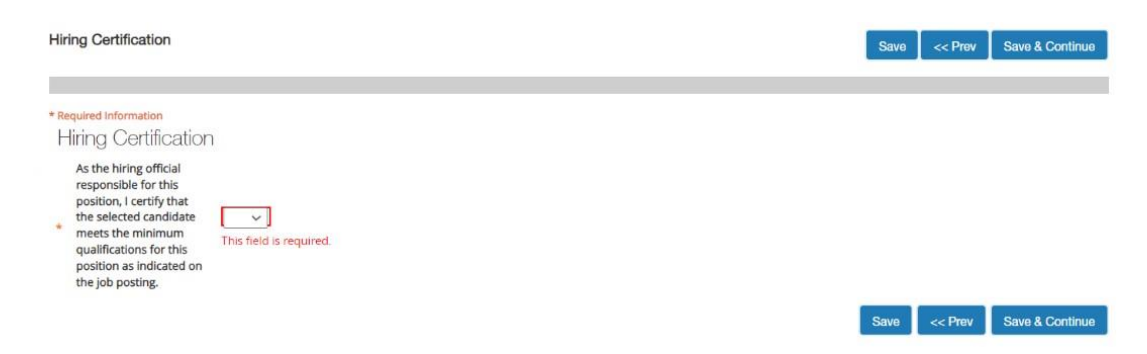

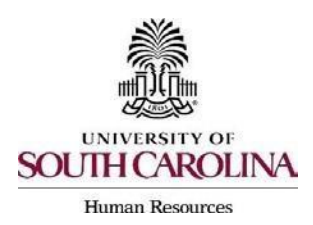

# **Creating a Hiring Proposal & Onboarding Events Faculty or Staff RGP/TL**

16) Hiring Proposal Documents: In the Hiring Proposal Documents Screen, you may attach various documents that are applicable to the Faculty & Staff RGP/TL position type. The Attestation of Hiring Process and Signed Offer/Acceptance Letter is required for RGP and TL positions. Reference the [Hiring Proposal Documents by Position Type matrix.](https://sc.edu/about/offices_and_divisions/human_resources/docs/pa_hiring_proposal_documents_by_position_type_matrix.pdf) Click Save & Continue to proceed.

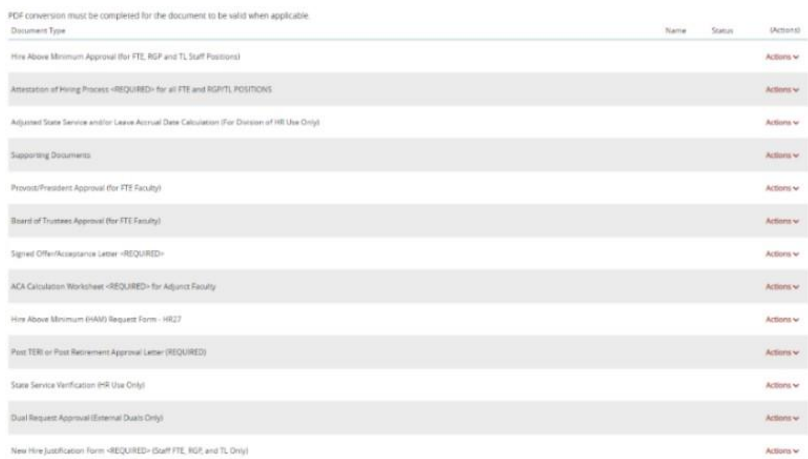

• The Offer/Acceptance Letter can be found in the Reports Tab of the Hiring Proposal Summary. Choose the correct Offer/Acceptance Letter. Refer to the [Offer Letter Template Descriptions resource](https://sc.edu/about/offices_and_divisions/human_resources/docs/offer_letter_template_description_aid_august2023.pdf) to ensure you are utilizing the correct template.

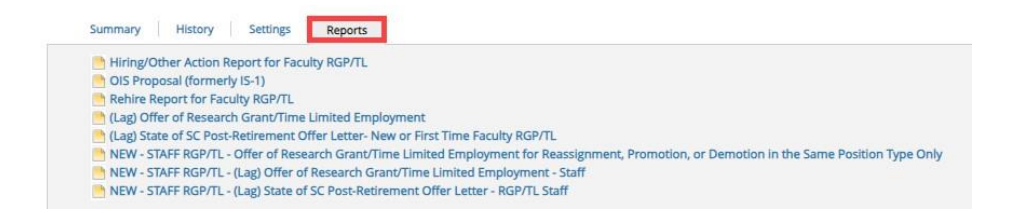

- Click on the desired template to have it generate in your internet browser window. Copy and paste the contents of the template into a word document and edit all portions of the template with [ brackets ]. Be sure to print the offer on departmental letterhead or utilize electronic letterhead.
- Documents can be attached by choosing the correlating Actions link and choosing Upload New. Documents can be removed by choosing Unassign.

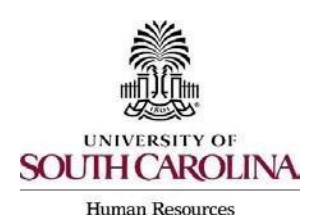

## **Creating a Hiring Proposal & Onboarding Events Faculty or Staff RGP/TL**

17) Hiring Proposal Summary: At the top right, hover over the Take Action on Hiring Proposal button and submit it to the appropriate approver based on your internal business process. It may be helpful to enter information, such as requested review or next steps, in the Comments box before moving it to the approver. The comments will appear in the History tab as well as the email notification.

**Note:** Hiring Proposals must have at least two levels of approvers and must not be the same person.

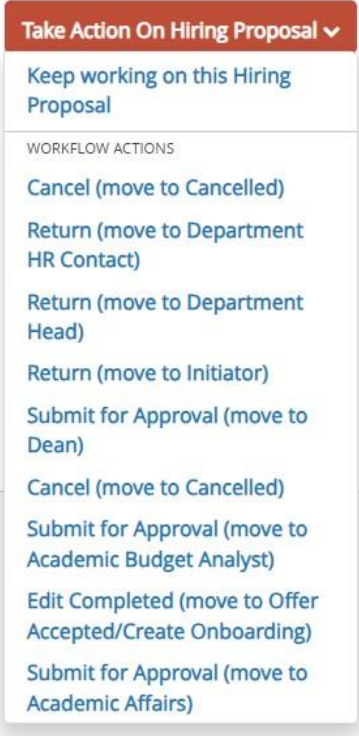

18) When the offer has been made and accepted, upload the Signed Offer and Acceptance Letter to the Hiring Proposal Documents, then move the Hiring Proposal through the workflow to Offer Accepted/Create Onboarding\*. This will transition the Hiring Proposal to HR Operations.

> \*If the verbal offer is not accepted, you will select Offer Declined, or if the Hiring Proposal is canceled, select Cancel.

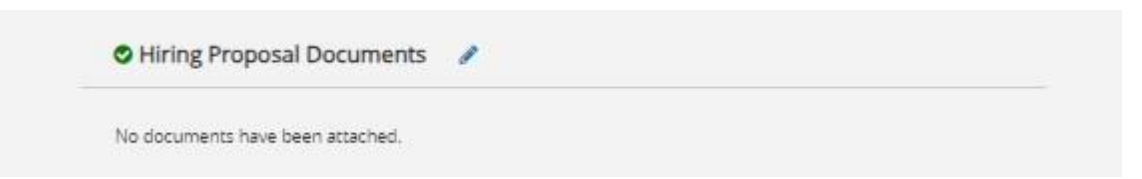

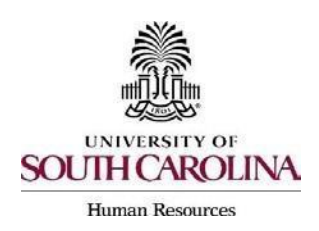

# **Creating a Hiring Proposal & Onboarding Events Faculty or Staff RGP/TL**

19) **Create the Onboarding Event for New Hires and Rehires (Greater than or Equal to 1 Year).** For rehires (Less than 1 Year) and other actions, such as promotion, HR Operations or HR OIS will assign the necessary checklists. **All HR OIS must assign onboarding checklists for non-U.S. new hires regardless of visa status or campus. will have the onboarding checklists assigned by the International**.

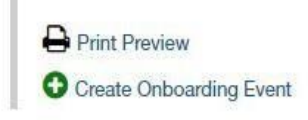

- The First Name, Last Name, and Personal Email will populate from the hiring proposal.
- Personal email address is a unique identifier between Applicant Tracking and Onboarding. It is important that you do not edit this data element.
- Select the employee's supervisor from the dropdown.
- In the Checklists field, click Select the Faculty Pre-Hire Tasks as applicable based on the type of temporary position you are hiring for. This task list contains critical information to hire the employee into the HR and Payroll system and all employees' tasks must be completed before the employee can be hired prior to their arrival at USC. Remember to never assign International Pre-Hire Tasks (Columbia campus).
- Enter Due Date: Generally, we recommend the due date be the same as the employee's hire date.

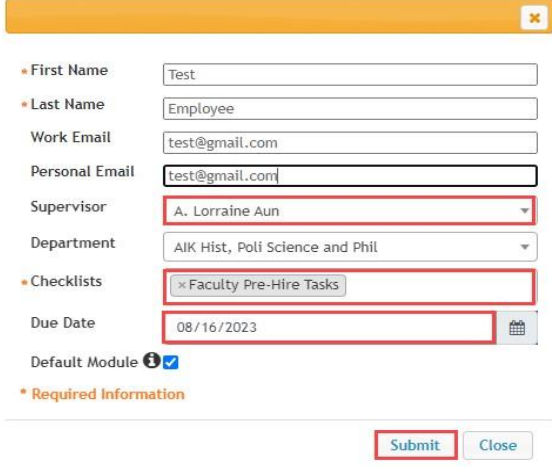

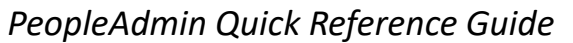

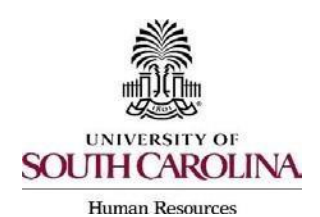

# **Creating a Hiring Proposal & Onboarding Events Faculty or Staff RGP/TL**

20) **For new hires and rehires greater than 1 year a new I-9 is required**. Log into I-9 Advantage, select Section 1 email and send a request to the new hire to complete Section 1 of their I-9. If you have an opportunity to complete Section 2 of the I-9 prior to the employee's effective date of hire, we encourage you to do so; otherwise, please ensure Section 2 is completed within 3 days of the hire date. \* If hiring a non-U.S. citizen, regardless of the visa status, HR OIS prefers to initiate the I-9 in the vast majority of circumstances due to variability of arrival and work permit validity dates. Please contact HR OIS in advance re: initiating an I-9 for a non-U.S. citizen.

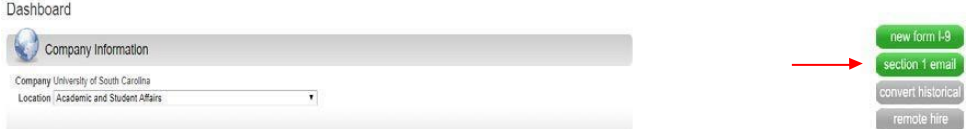

Remember, the candidate **must complete** the Critical New Hire Onboarding Tasks to facilitate entry in the HR/Payroll System. Refer to [Managing Onboarding Checklists & Viewing Employee](http://www.sc.edu/about/offices_and_divisions/human_resources/docs/pa_managing_onboarding_checklists_viewing_employee_files.pdf) [Files](http://www.sc.edu/about/offices_and_divisions/human_resources/docs/pa_managing_onboarding_checklists_viewing_employee_files.pdf) [for](http://www.sc.edu/about/offices_and_divisions/human_resources/docs/pa_managing_onboarding_checklists_viewing_employee_files.pdf) more information.

- 21) HR Operations will review the Hiring Proposal.
	- If approved, you will receive an email notification that the Hiring Proposal is at the status of Hire Approved.
	- If returned for edits, you will receive an email notification with specific comments to take action on the Hiring Proposal. In addition to the email notification, the History tab will show Performed Edit Requested with the comments.
	- Make the edits and select Edit Completed to return it to Offer Accepted/Create Onboarding. Do not create onboarding again, as the employee will receive duplicate checklists.
- 22) The candidate will automatically be seated in the respective position description upon the Hiring Proposal being approved.

PeopleAdmin approval is step one of the process. The hire must be validated in HCM before the employee will appear with an active or future dated hire in the system.